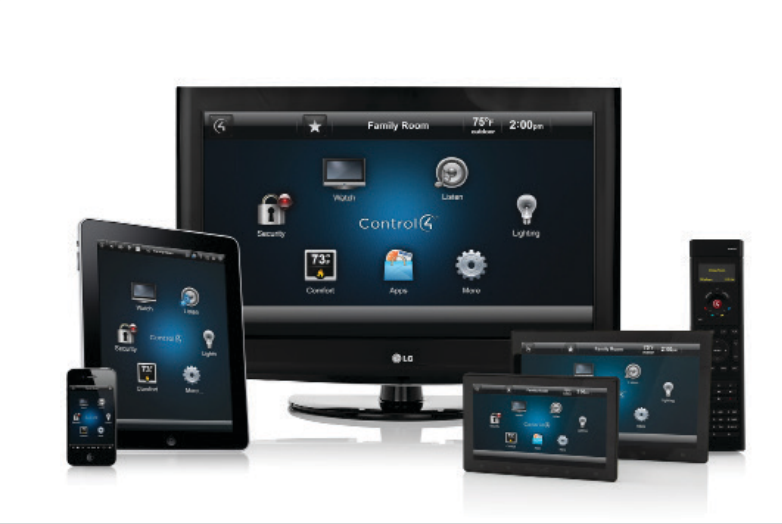

# Control4® Lighting Scenes

Lighting control is one of the most popular features of a Control4® system. When your system was installed, your Control4 dealer probably created some 'Lighting Scenes' for you so that one command would initiate a series of actions to create an effect. For instance, 'Goodnight' turns off every light in the house except for the hallway light which dims to 25%—much like a night light—and sets the motion sensors in action, so if you're craving a midnight snack, your path to the kitchen is illuminated on the way there, and the lights turn off behind you as you head back to bed. That's a lighting scene, and they are as unique and unlimited as your imagination.

# Putting the power of control in your hands

In OS 2.3, you can create, edit, and rename simple lighting scenes from your touch screens or MyHomePC app as the mood strikes you (not available on MyHome mobile devices). This is an especially handy feature, because sometimes when you've lived with your smart lighting for awhile, you realize that some things could work a little better for you. Now you can make these changes yourself.

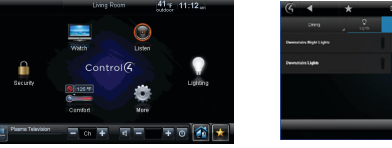

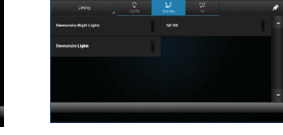

# What you need

In order to manage your lighting scenes, you'll need to make sure you have a few things:

- Control4 lighting (dimmers and switches)
- • Control4 controller

1

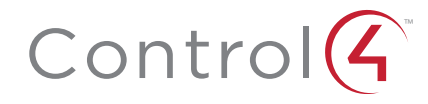

- • Control4 touch screens and/or the Control4 MyHomePC app (download from your account at my.control4.com)
- • Control4 Lighting Scenes agent and Advanced Lighting Scenes agent (both require OS 2.3 to be able to view and change the scenes on your touch screens or MyHome PC app)
- A few minutes to read this guide or watch a quick tutorial video

If you are missing any of the required elements, just contact your dealer.

# Here's what you can do

- • Create a new scene—Add an entirely new series of lighting events that are triggered by a single command.
- Edit an existing scene—Add a new light to a room or adjust the brightness levels of existing lights.
- Add or remove rooms from your scene—When you don't want lights in a specific room to come on and go off.
- Rename a scene—Perhaps you thought 'Dinner' would be a good name for a scene, but it turns out that the setting is actually more suited for a name like 'Dinner Party' when you invite guests over. Changing the scene name is very easy to do.
- Learn-Not sure how you want your lights set for a particular scene? No problem. Play around with the lighting levels and settings and have the system 'learn' a scene based on how you've set the lights.
- Ramp or fade scenes—One tap lets you ramp or fade your selected scene (OS 2.5 or later).

# Here's how

You must perform the following functions on a Control4 touch screen or on a PC running the MyHomePC app (to download, visit your account page at my.control4.com). If you encounter any questions or challenges along the way, please contact your dealer.

## To add a lighting scene:

**1** In Lighting, select Scenes (to view or edit your lighting scenes) or All (to view or edit your lights *and* lighting scenes).

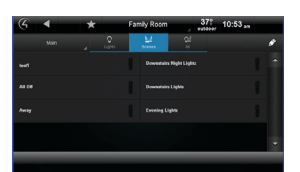

**2** Select the pencil icon in the right corner to open edit mode.

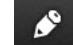

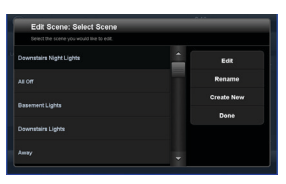

**3** Select Create New.

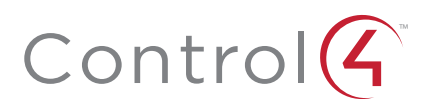

- **4** Select the room(s) with lights that you wish to add to the scene, and then select Next.
- **5** Select the lights you wish to add to the scene, and then select Next.
- **6** Select the light level of each light, and then select Next. TIP: You can add more lights by selecting Add Lights, and then selecting Next to add the lights.
- **7** When the on-screen keyboard appears, select the keys to add the name of the new scene, and then select Done.
- **8** Select Save > Done. You're finished! Your new scene appears in the Lighting screen when you select Scenes or All.

## To add a lighting scene using Learn:

'Learn' means you can create your lighting scene by what your lights are currently set to. So before you use the Learn button, go to each light that you want in your scene, turn on the light, and then adjust it to the desired brightness level. This option saves you some steps, because you don't have to change the light levels on your touch screen, go to the light, check its brightness, and then go back to your touch screen to adjust further.

**1** In Lighting, select Scenes (to view or edit your lighting scenes) or All (to view or edit your lights *and* lighting scenes).

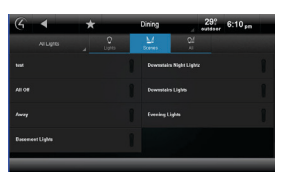

**2** Select the pencil icon in the right corner to open edit mode.

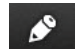

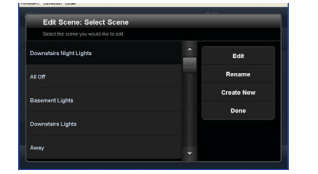

- **3** Select Create New.
- **4** Select the rooms with the lights you wish to add to the scene, and then select Next.
- **5** Select the lights you wish to add to the scene, and then select Next.
- **6** Select Learn to learn the current light levels of the lights you selected in the previous step.
- **7** Select Next.
- **8** Using the on-screen keyboard, select the keys to name the new scene, and then select Done > Save. You're finished! Your new scene appears in the Lighting screen when you select Scenes or All.

#### To edit a lighting scene:

- **1** In Lighting, select Scenes or All.
- **2** Select the pencil icon to open edit mode.
- **3** Select the scene, and then select Edit.
- **4** Change the light levels, add (Add Lights) or remove lights, and so on.
- **5** Select Next > Save. You're finished!

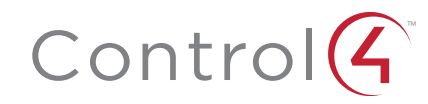

# $Control(<sub>4</sub>)$ ™

#### To rename a lighting scene:

- **1** In Lighting, select Scenes or All.
- **2** Select the pencil icon.

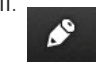

- **3** Select the scene, and then select Rename.
- **4** Use the on-screen keyboard to change the scene name, and then select Done. You're finished!

# To activate a lighting scene:

- **1** In Lighting, select Scenes or All.
- **2** Select the scene.

# To hide a lighting scene:

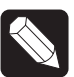

NOTE: Lighting scenes can only be deleted using the Control4 Composer software in order to prevent inadvertantly affecting the programming that your dealer has set up for you. You can hide lighting scenes from the user interfaces, however.

- **1** In Lighting, select Scenes or All.
- **2** Select the pencil icon.

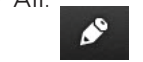

- **3** Select the scene, and then select Edit.
- **4** Select Next. Uncheck the rooms to hide, and then select Save.
- **5** Select Done.

## To ramp or fade lights in a lighting scene:

This action requires OS 2.5 or later. You also need to have at least one new lighting device (released in OS 2.5) added to the Lighting Scenes agent. Your dealer can do that for you.

- **1** Next to the scene you want to ramp or fade, select the up or down arrows.
- **2** Ramp or fade the scene to the desired lighting level.

#### To remove a lighting scene or to adjust the time and triggers for a lighting scene:

These actions require Control4 Composer software. Your dealer can make these adjustments for you in programming, or you can make the changes yourself using the Programming view in Composer HE (if you have the software). Check with your dealer for details.